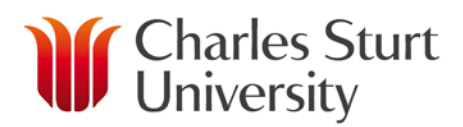

# **Unimarket Approver User Guide**

### **Contents**

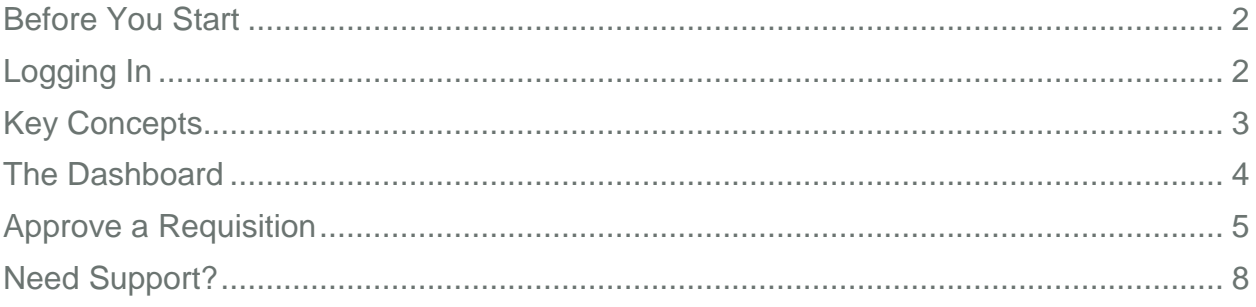

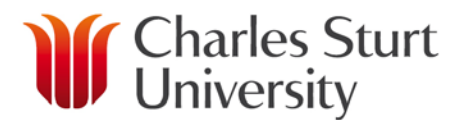

### Before You Start

<span id="page-1-0"></span>Access to the CSU purchasing system, Unimarket will only be granted following appropriate training.

### Logging In

- <span id="page-1-1"></span>1. Open a web browser.
- 2. From the CSU Finance Page click on the Unimarket link in "Systems & Software".
- 3. A login page will appear.
- 4. Enter your CSU user name and password. Press Enter or click Login.
- 5. The Unimarket home page will open.

If you experience any issues logging in, please contact the Unimarket Administrator on Int; 34444, Ext; (02) 69334444 or by email at [eProcurementAdmin@csu.edu.au](mailto:eProcurementAdmin@csu.edu.au)

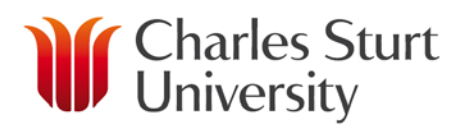

### Key Concepts

- <span id="page-2-0"></span>• CSU has an eProcurement system (Unimarket) to stream line purchasing and provide an effective tool for users to undertake the necessary tasks of correctly recording the expenditure of CSU funds.
- The Unimarket product is a hosted solution and as such, the software is standard off the shelf and used by others in Australia, New Zealand and the USA.
- Within Unimarket a user will:
	- o Select or search for a supplier,
	- o shop for items to place in to their shopping cart,
	- o checkout their items to create a requisition and to send it to an approver,
	- o once approved Unimarket will send a Purchase Order to the supplier,
	- o when the goods or services are received, the user will go in to Unimarket and receive the order to allow the payment to be made to the supplier.
- There are two types of suppliers found in Unimarket:
	- o **Catalogue Supplier** a supplier who has a hosted catalogue in Unimarket or provides a roundtrip/punchout access to their site from Unimarket.
	- o **Non-Catalogue Supplier** a supplier who does not have a hosted catalogue on

Unimarket or does not provide roundtrip/punchout access to their site and instead requires products to be manually added/created in Unimarket.

- Products to be ordered from a supplier can be sourced via one of three methods:
	- o **Catalogue** supplier products are 'hosted' on the Unimarket Marketplace, meaning you do not leave the Unimarket website to search and order these products. Hosted Catalogs are identified with the folder icon.
	- o **Roundtrip/Punchout** supplier products are found on the suppliers' website with a direct link to and from the Unimarket Marketplace. Roundtrip/Punchout functionality is identified with the globe icon. A new window or tab opens and you are signed into the CSU account on the supplier's ecommerce site.
	-
	- **Non-Catalogue** products requiring information to be entered manually. Catalogue suppliers could have products that are entered manually if a product is not found in any of their catalogs. The manual order option is identified with the paper and pencil icon.
- It is a CSU procedure that Purchase Orders are to be issued before goods or services are requested from suppliers.
- In the event that this procedure is not followed a user can create a '**Retrofit**' order to process an invoice that has already been received. An explanation of why normal procedure was not followed may be required.

#### www.csu.edu.au

The Commonwealth Register of Institutions and Courses for Overseas Students (CRICOS) Provider Number for Charles Sturt University is 00005F. ABN: 83 878 708 551

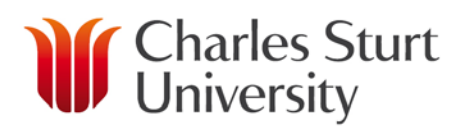

### The Dashboard

<span id="page-3-0"></span>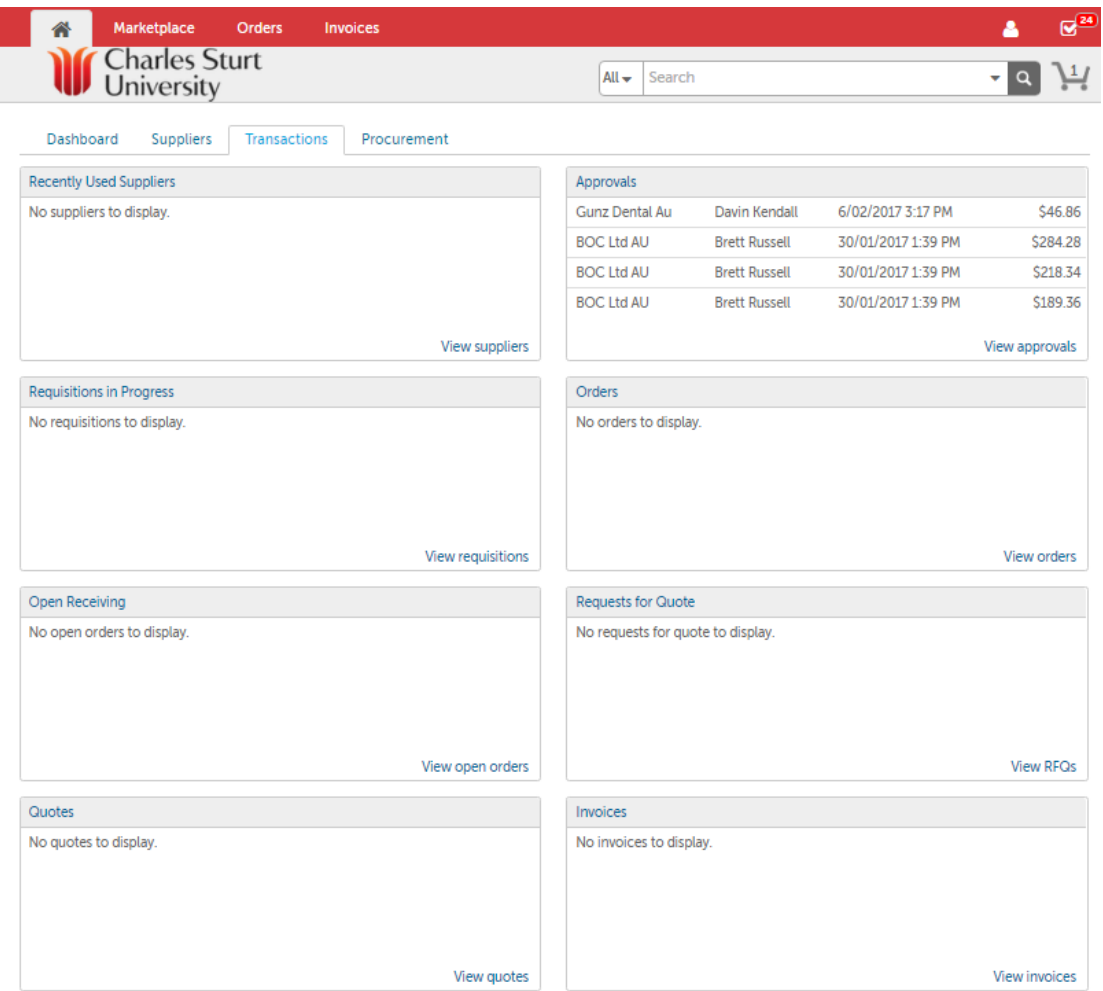

- From the '**Transactions**' Dashboard, you can view information about recent transactions and outstanding tasks, such as '**Approvals**', '**Requisitions in Progress**', or '**Open Receiving**' etc.
- You can also access all information from the menus in the top menu bar.
- The options that display will depend on the user roles you have been assigned.

'**Home**' – this will take you back to your dashboard from any screen

 $\mathbf{R}_{\mathbf{Q}}$ '**Tasks**' – this is where you will find tasks awaiting your action i.e. Requisitions awaiting approval.

**'Shopping Cart'** – this is where you check out items to create a **Requisition** 

#### www.csu.edu.au

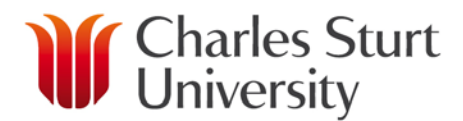

### Approve a Requisition

- <span id="page-4-0"></span>• When the requisition is routed for delegated approval the approver will receive an email requesting their approval and prompt them to log in to the system.
	- It is possible to change your availability to approve requisitions by clicking the '**Change Availability'**. N.B. This will result in all requisitions moving up the Delegations to the next Approver. You will need to set an '**Unavailable From'** and an '**Unavailable to'** date and time range.
	- This is not to be used to accommodate long term changes, or changes to the Delegations. If another employee is appointed to your role under an HDA then this process will be managed via the Delegations.

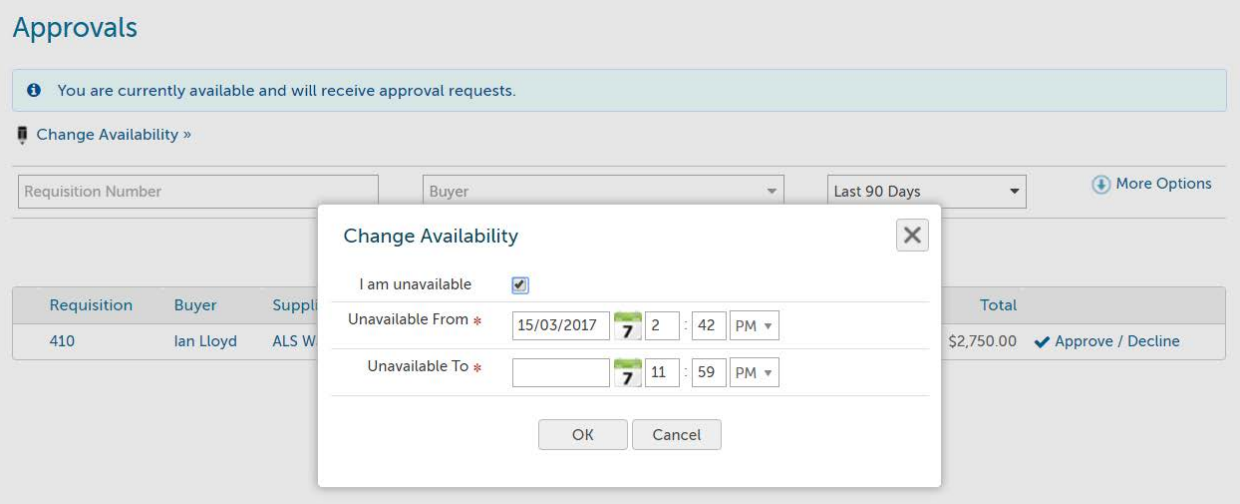

Once logged in the approver can click the 'Tasks'  $\mathcal{F}^{\mathbb{O}}$  menu on the top right of the screen and either, select the specific approval from the menu that appears or, select '**Approvals**' from the menu then click '**Approve/Decline**' next to the requisition they want to approve.

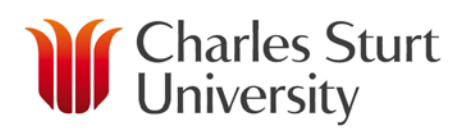

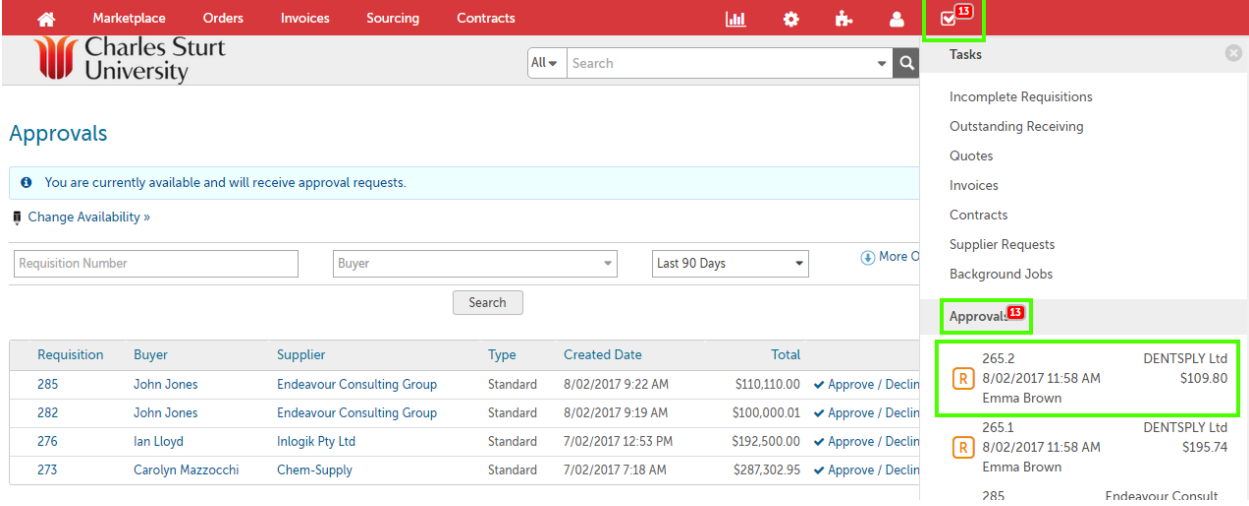

• Alternatively, they can do the same from the '**Approvals**' section of the '**Transactions'** Dashboard.

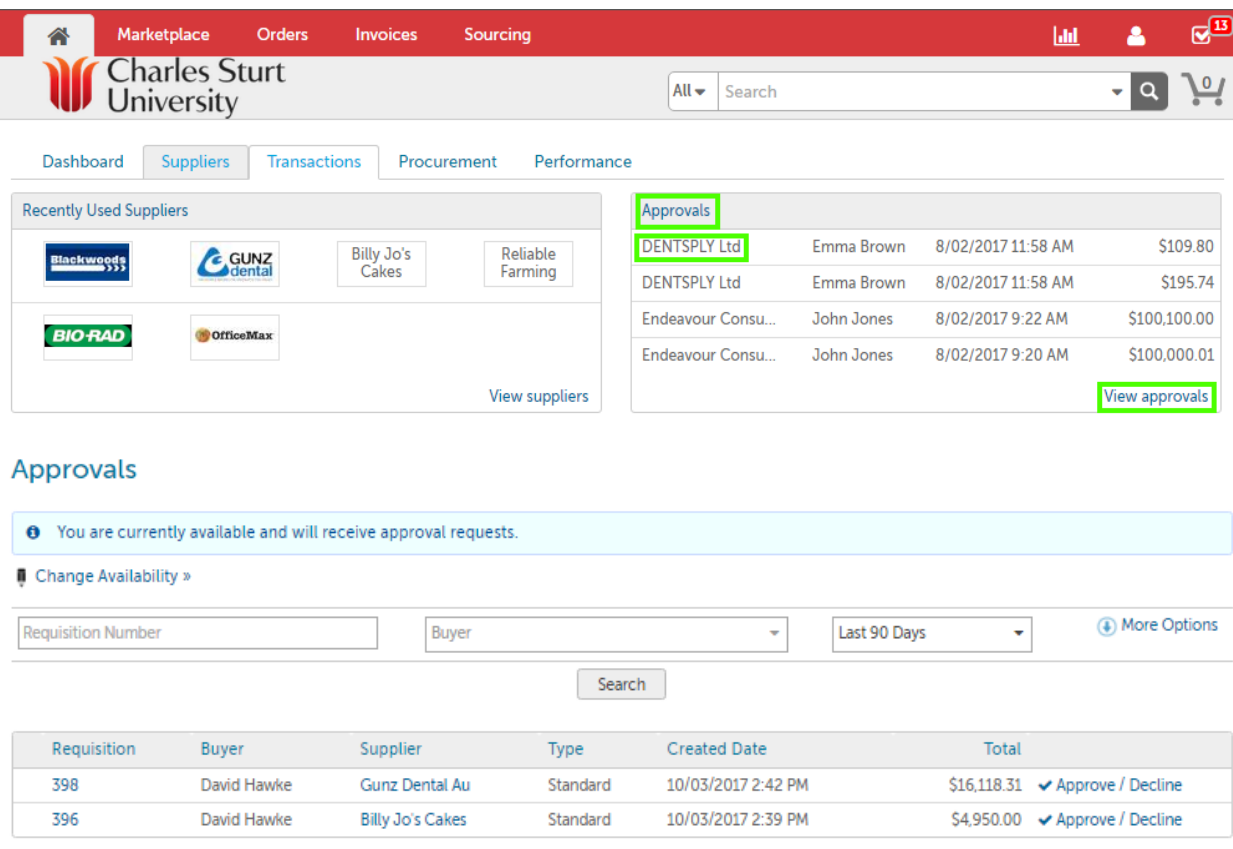

• From this list select the Requisition you wish to review

www.csu.edu.au

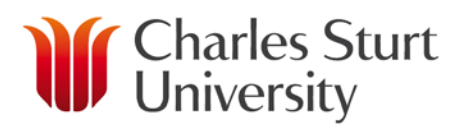

It will display allowing you to review the Buyer, the item/s, the FOAP codes and supplier.

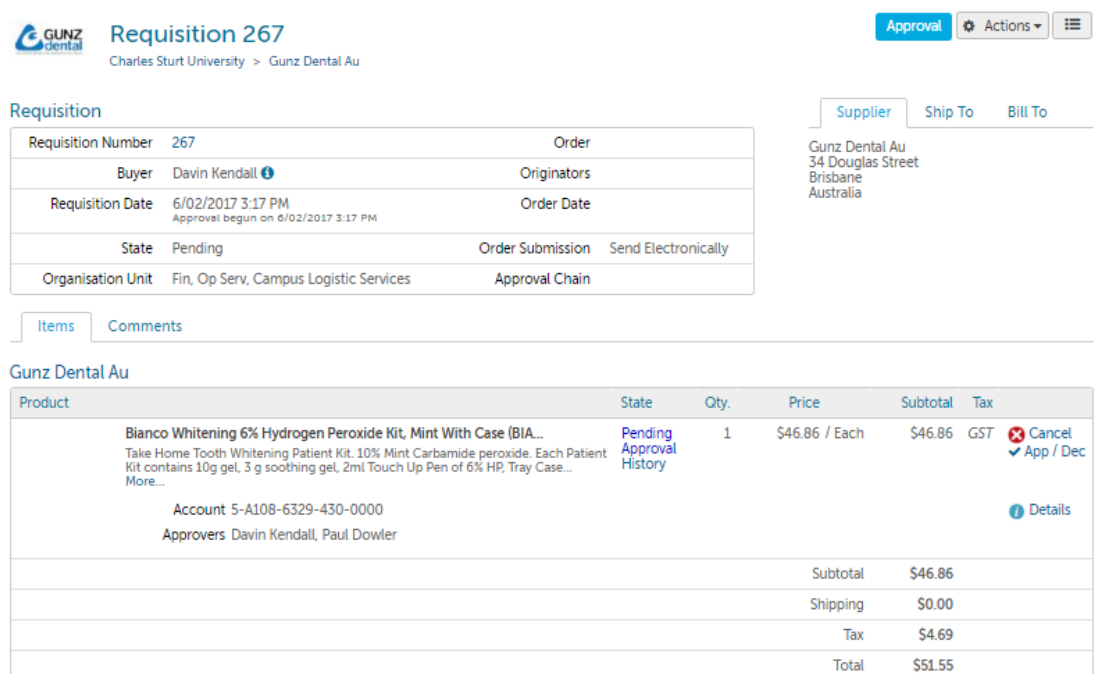

• If you have a question or want further clarification select the '**Comments**' tab

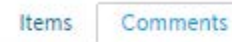

Add Comment »

• Select '**Add Comment**'

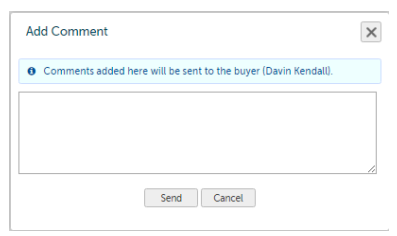

- A popup will appear where you can type in your question and then select the '**Send**' button.
- When the Buyer responds to your question you will receive an e-mail.
- Once the Requisition is approved a Purchase Order is created and automatically sent to the supplier (there is no need to print and send).

The Buyer will receive a copy of the Purchase Order via email The Buyer will receive an email if the Requisition is declined.

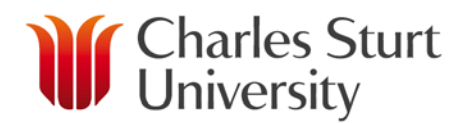

## Need Support?

- <span id="page-7-0"></span>• If you experience any issues, please contact the Unimarket Administrator on Int; 34444, Ext; (02) 69334444 or by email at **eProcurementAdmin@csu.edu.au**
- Information can also be found at<http://finance.csu.edu.au/purchasing-procurement>